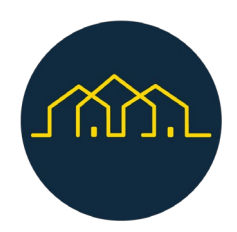

# Projet Next Door

Guide de l'utilisateur

# **Composants de l'application**

L'application Next Door est composée de trois éléments principaux :

- **Page d'atterrissage**
- **Gestion du contenu des pages de ressources (équipe de projet) GHOST**
- **Backoffice pour les organisations**

#### **Page d'atterrissage**

Sur la page d'accueil, les utilisateurs de la plateforme, la communauté et les organisations, peuvent accéder aux principales fonctionnalités disponibles : la carte avec la liste de toutes les organisations, le calendrier des événements et des informations supplémentaires définies par les partenaires et les administrateurs de la plateforme, disponibles sur la page des ressources sous la forme d'un blog de billets et d'articles.

#### **Gestion du contenu des pages de ressources**

Pour mettre à jour le contenu de la page de ressources, les partenaires et les administrateurs de la plateforme ont accès à cette composante du système où ils peuvent créer, mettre à jour ou supprimer des articles et des messages qui sont répertoriés dans la page d'accueil.

#### **Backoffice pour les organisations**

En ce qui concerne le back-office pour les organisations, les organisations enregistrées sur la plateforme ont accès à une interface où elles peuvent ajouter de nouveaux services et leurs emplacements, et créer, mettre à jour et publier des événements qui seront répertoriés sur les pages de la carte et du calendrier, respectivement.

Dans les sections suivantes, les caractéristiques et les cas d'utilisation de chacun de ces trois composants principaux seront décrits en détail.

# **Comment l'utiliser ?**

Cette section aborde des sujets liés à l'utilisation de chacun des composants du système, en soulignant que certains liens et images peuvent changer au fil du temps.

### **Page d'atterrissage**

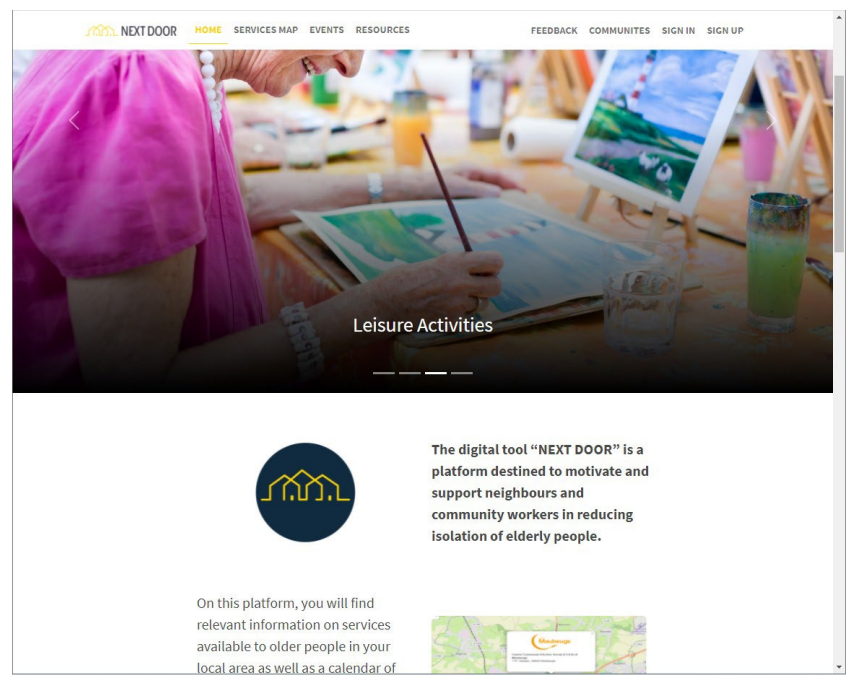

*Landing - Page d'accueil*

La page d'atterrissage est l'endroit où les utilisateurs peuvent interagir avec les pages suivantes :

- Accueil
- **Carte**
- Calendrier
- **Ressources**
- Retour d'information
- S'inscrire
- S'inscrire

#### **Accueil**

Sur la page d'accueil, l'utilisateur peut trouver 5 sections principales :

- le carrossel principal : un affichage d'images et de catégories de services sur chaque image
- L'appel à l'action : avec deux boutons "Je veux de l'aide" pour les communautés, qui dirige l'utilisateur vers la page de la carte, et "Je veux offrir de l'aide" pour les organisations, qui dirige l'utilisateur vers la page d'inscription.
- Le carrousel des événements : avec une liste des derniers événements
- La section des partenaires : avec les logos des partenaires et un lien vers leurs sites
- Le pied de page : avec une clause de non-responsabilité et des liens vers le site du projet et la police de la vie privée, le contenu de la politique de la vie privée peut être mis à jour sur la **page Ressources Gestion du contenu** décrite dans la section suivante de ce document.

#### **Carte des services**

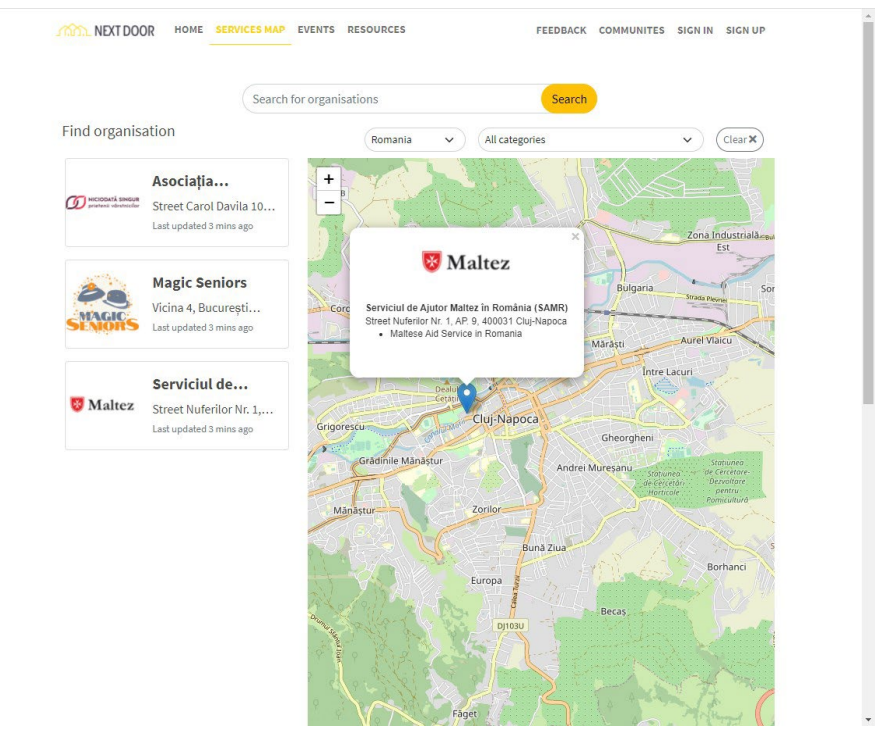

*Carte des services*

Dans la page Carte, l'utilisateur peut trouver des organisations et des services fournis par des organisations sur la carte et dans la liste située à gauche de la page.

L'utilisateur peut filtrer la liste par pays et par chacune des catégories disponibles. En outre, il est possible de rechercher une organisation dans le champ de recherche, en fonction du nom de l'organisation, de la ville, du pays et d'autres informations fournies par l'organisation.

Lors du premier accès à cette page, l'utilisateur est invité à autoriser l'accès à sa localisation, en permettant à la carte d'être centrée sur la zone approximative de l'utilisateur. Par défaut, la carte sera centrée sur la Roumanie, au cas où l'utilisateur n'autoriserait pas l'application à accéder à sa position.

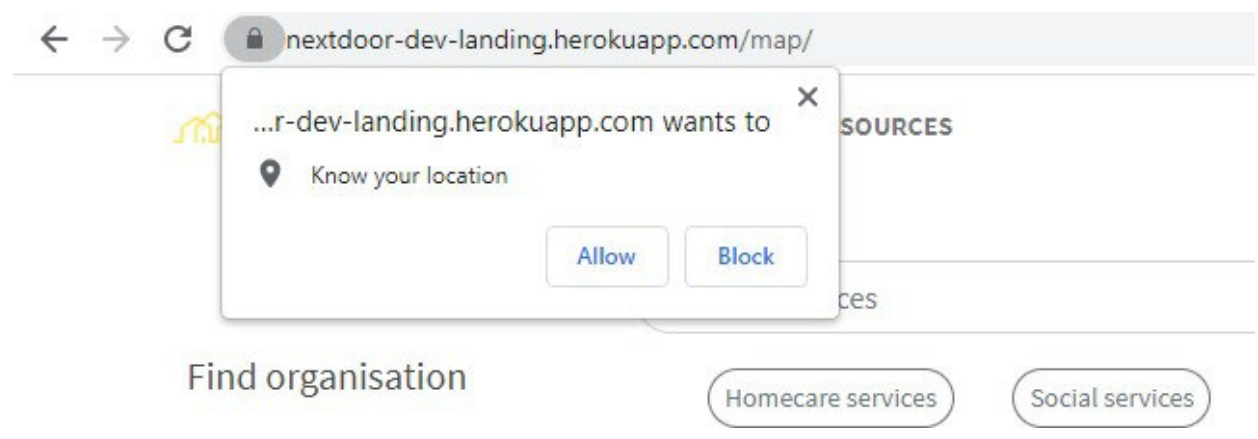

#### *Autoriser l'accès à la boîte de notification de l'emplacement de l'utilisateur*

Lorsqu'un utilisateur sélectionne une organisation dans la liste, il est dirigé vers une page contenant plus de détails sur cette organisation.

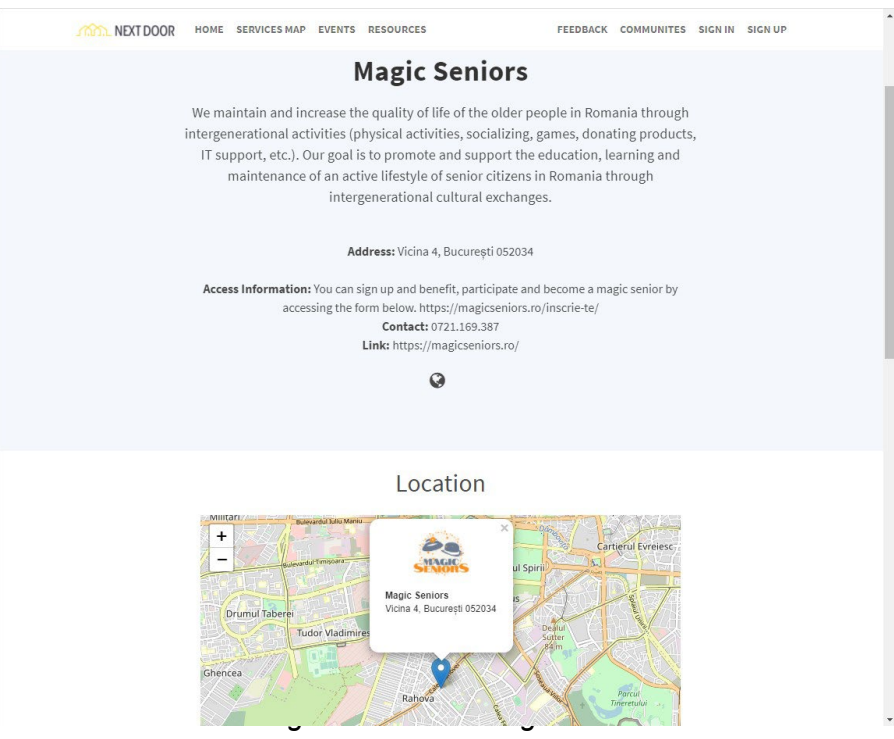

#### **Evénements**

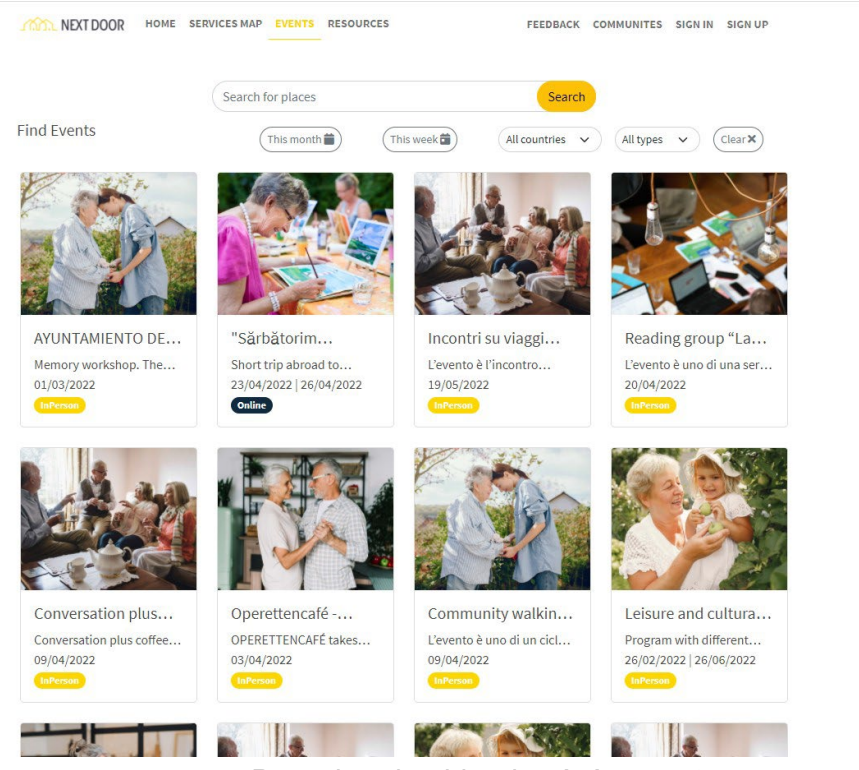

*Page du calendrier des événements*

Dans la page calendrier, l'utilisateur trouve une liste d'événements promus par les organisations, tout comme dans la page carte, l'utilisateur peut effectuer une recherche à l'aide du champ de recherche par le nom et d'autres informations d'un événement, et également filtrer les événements disponibles dans le mois en cours, la semaine en cours ou par le pays de l'événement.

Lorsque l'utilisateur sélectionne un événement, il est dirigé vers la page détaillée de l'événement où il peut trouver plus d'informations sur l'événement fournies par l'organisation.

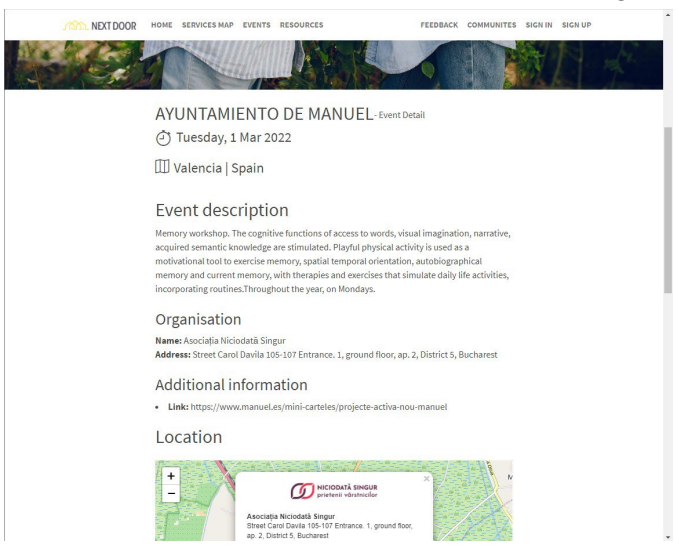

*Page détaillée de l'événement*

#### **Ressources**

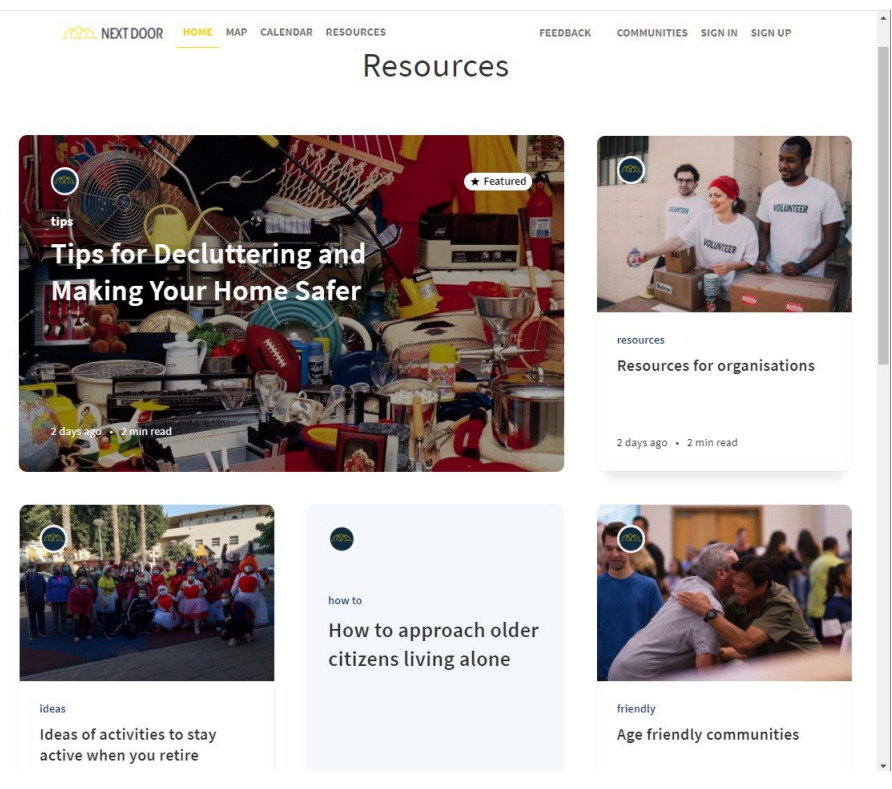

*Page de ressources*

Dans la section Ressources, les utilisateurs peuvent trouver des articles publiés par les partenaires et les administrateurs de la plateforme. Les lectures seront fournies sous forme de textes ou d'articles et porteront sur les sujets suivants

pertinentes et intéressantes pour les personnes âgées, les membres de la famille, les voisins ou les travailleurs communautaires.

#### **Retour d'information**

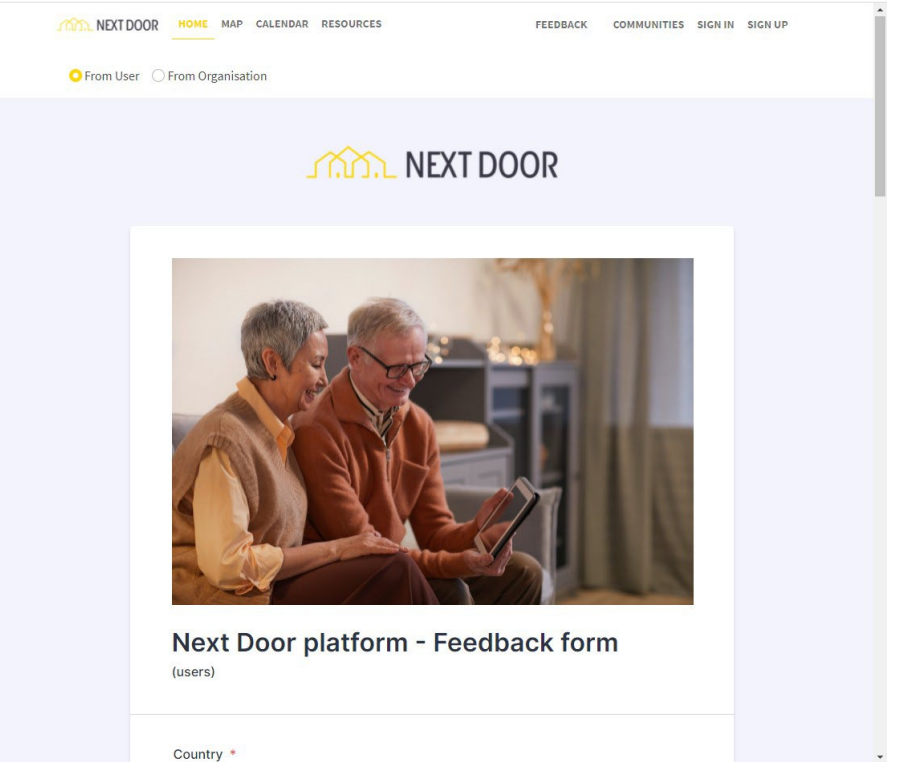

*Page de retour d'information*

Dans la section "Feedback", l'utilisateur trouve deux questionnaires, l'un pour les utilisateurs à la recherche d'un service et l'autre pour les organisations offrant des services. Grâce à cette section, les utilisateurs de la plateforme peuvent envoyer aux administrateurs de la plateforme leur avis sur l'expérience d'utilisation.

#### **S'inscrire**

![](_page_8_Picture_1.jpeg)

*Page d'inscription*

Les sections Sign In et Sign Up s'adressent aux organisations qui fournissent des services et des initiatives de planification pour les personnes âgées. Dans ce qui suit, nous allons détailler les activités que les organisations enregistrées et approuvées par les administrateurs peuvent réaliser en utilisant la plateforme Next Door.

## **Section pour les organisations**

#### **Types d'organisations et d'activités**

Les organisations travaillant avec les personnes âgées peuvent s'inscrire sur la plateforme Next Door, telles que les associations, les coopératives sociales, les clubs, les centres sociaux, les institutions publiques, les autorités municipales, les services privés pour les personnes âgées, les magasins ou les pharmacies disposant d'un service de livraison, les prestataires de soins à domicile, les services de soins de santé.

Les organisations qui souhaitent créer un compte doivent s'inscrire et attendre d'être approuvées. Une fois qu'elles l'auront fait et qu'elles auront été approuvées, elles apparaîtront sur la carte des services de la porte d'à côté.

En outre, ils se verront attribuer un compte qui leur permettra de mettre à jour leurs informations et de publier des événements et des services qui apparaîtront sur la plateforme publique destinée aux utilisateurs. Un lien leur sera envoyé par courriel pour les aider à créer leur compte.

Si l'organisation souhaite pouvoir contribuer également à la page Ressources, en publiant des articles, elle doit en informer l'administrateur de la plateforme nationale afin de créer un compte supplémentaire pour la publication des ressources.

Les paragraphes suivants présentent toutes les actions que les organisations peuvent entreprendre par l'intermédiaire de la plateforme Next Door.

![](_page_9_Picture_77.jpeg)

La page d'inscription est la section où une organisation peut soumettre ses informations pour s'inscrire sur la plateforme et être visible après approbation de l'administrateur.

Pour s'inscrire, les organisations peuvent également accéder à la page du formulaire d'inscription en cliquant sur le bouton "**Je veux offrir mon aide"** de la page d'accueil.

![](_page_10_Picture_39.jpeg)

*Page d'accès à la section des organisations*

Lorsque l'utilisateur sélectionne le bouton de connexion, il est dirigé vers la section des organisations, où il peut saisir son adresse électronique et le mot de passe qu'il a défini pour accéder à l'application.

#### **Gestion des services offerts**

Les activités et les services proposés par chaque organisation peuvent être modifiés et mis à jour par l'organisation elle-même. Pour afficher la page des organisations que vous avez ajoutées, vous devez vous connecter à votre profil à l'aide de vos identifiants personnels et ouvrir le **gestionnaire de contenu**.

| <b>Next Door Dashboard</b><br>Workplace | Content                        | $\hbox{\tt Q}$           | $\leftarrow$ BACK<br>Organisation                                                                            | + Create new entry              |
|-----------------------------------------|--------------------------------|--------------------------|----------------------------------------------------------------------------------------------------|---------------------------------|
| Content Manager                         | <b>COLLECTION TYPES</b>        | $\overline{\phantom{a}}$ | 0 entries found                                                                                              |                                 |
| PLUGINS<br>Media Library                | - Event<br>· Location          |                          | $\alpha$<br>English (en)<br>$\equiv$ Filters<br>$\star$                                                      | 6 currently selected<br>$\star$ |
| GENERAL                                 | • Organisation<br>SINGLE TYPES | $\,$ 0 $\,$              | $\Box$<br><b>ID</b><br>NAME<br>COUNTRY<br>LOCATION<br>LOGOTIPO<br>CREATEDAT *<br><b>CONTENT AVAILABLE IN</b> | STATE                           |
| $\bigcirc$<br>Settings                  |                                |                          | No content found<br>$+$ Create new entry                                                                     |                                 |
|                                         |                                |                          | 10 - Entries per page                                                                                        | $\langle - 1  \rightarrow$      |

*Capture d'écran du gestionnaire de contenu des organisations qui se sont ajoutées elles-mêmes*

#### **Création d'un événement**

Lorsque la personne de contact d'une organisation se connecte à la plateforme, le formulaire de création d'un nouvel événement qui sera publié sur la plateforme sera disponible dans le **gestionnaire de contenu** > **Événement.**

| Next Door Dashboard<br>Workplace<br>Content Manager<br>PLUGINS<br>Media Library | Content<br>$-1$<br><b>COLLECTION TYPES</b><br>- Event<br>· Location | $\hbox{\tt Q}$<br>$\overline{\phantom{a}}$ | $\leftarrow$ BACK<br>Event<br>0 entries found<br>$\Omega_{\rm c}$<br>$\equiv$ Filters | + Create new entry<br>4 currently selected -<br>English (en)<br>$\sim$ |                                                            |                      |                                                                         |
|---------------------------------------------------------------------------------|---------------------------------------------------------------------|--------------------------------------------|---------------------------------------------------------------------------------------|------------------------------------------------------------------------|------------------------------------------------------------|----------------------|-------------------------------------------------------------------------|
| GENERAL<br>$\bigcirc$<br>Settings                                               | · Organisation<br>SINGLE TYPES                                      | $\circ$                                    | $\Box$<br>1D<br>NAME $\triangleq$                                                     | DESCRIPTION                                                            | STARTDATE<br>D O<br>No content found<br>+ Create new entry | CONTENT AVAILABLE IN |                                                                         |
|                                                                                 |                                                                     |                                            | 10 · Entries per page                                                                 |                                                                        |                                                            |                      | $\left\langle \begin{array}{ c c }\hline 1 & \end{array} \right\rangle$ |

*Page de création d'un événement*

![](_page_12_Picture_31.jpeg)

*Formulaire de création d'un nouvel événement*

Toujours dans la section des organisations, la personne de contact de l'organisation peut modifier la langue de l'organisation en utilisant le champ "Locales" dans l'espace situé à droite de l'écran, comme indiqué ci-dessous. Une fois cette opération effectuée, le contenu sera publié dans la langue spécifiée par le gestionnaire du profil de l'organisation.

![](_page_12_Picture_32.jpeg)

En suivant la même procédure, la plate-forme vous permet de sélectionner des filtres lors de la recherche d'organisations ou d'événements, tels que le nom, l'adresse, le lieu et la langue, comme le montre la figure ci-dessous :

![](_page_13_Picture_1.jpeg)

### **Gestion des pages de ressources**

Pour accéder à cette section, l'organisation doit demander l'accès à l'administrateur national de la plate-forme Next Door.

![](_page_14_Picture_45.jpeg)

*Page principale de la gestion des ressources*

#### **Comment accéder**

Dans la version initiale, l'administrateur disposera d'un compte sur la plateforme et pourra ensuite inviter d'autres utilisateurs.

Pour accéder à ce composant, l'utilisateur (administrateur ou partenaire) peut accéder au lien suivant [: h](http://app.nextdoor-project.org/ghost/%23/signin)ttp://app.nextdoor-project.org/ghost/#/signin.

Cette url n'est pas disponible à partir de la page d'accueil, car elle est spécifique à l'accès des partenaires et des administrateurs.

![](_page_15_Picture_31.jpeg)

*Page de connexion pour la gestion des ressources*

Ici, vous devrez indiquer l'adresse électronique et le mot de passe de l'utilisateur (si l'administrateur national de la plate-forme Next Door vous a accordé l'accès).

#### **Créer un nouveau message**

Sur la page des messages, l'administrateur peut voir tous les messages et articles disponibles sur la plateforme, ainsi que créer un nouveau message et le publier ou le dépublier.

|               | <b>Next Door</b> | Q           |  | <b>Posts</b>                                                                                                   | All posts v | All access v | All authors v | All tags v | Sort by: Newest v | <b>New post</b> |  |
|---------------|------------------|-------------|--|----------------------------------------------------------------------------------------------------|-------------|--------------|---------------|------------|-------------------|-----------------|--|
|               | Dashboard        |             |  | TITLE                                                                                                    |             |              |               |            |                   | <b>STATUS</b>   |  |
| 而             | View site        |             |  | Conseils pour désencombrer et rendre votre maison plus sûre<br>By Next Door Team in #fr · 6 months ago         |             |              |               |            |                   | PUBLISHED       |  |
| $\vee$ $\Box$ | Posts            | $\pm$       |  |                                                                                                    |             |              |               |            |                   |                 |  |
|               | Drafts           |             |  | Partenariat et mise en réseau pour la promotion d'un vieillissement sain                                       |             |              |               |            |                   | PUBLISHED       |  |
|               | Scheduled        |             |  | By Next Door Team in #fr + 6 months ago                                                                        |             |              |               |            |                   |                 |  |
|               | Published        |             |  | Des communautés adaptées aux personnes âgées                                                                   |             |              |               |            |                   |                 |  |
|               | Romanian         | $\bullet$   |  | By Next Door Team in #fr · 6 months ago                                                                        |             |              |               |            |                   | PUBLISHED       |  |
|               | German           | ٠           |  |                                                                                                    |             |              |               |            |                   |                 |  |
|               | Spanish          | ٠           |  | Comment aborder les citoyens âgés vivant seuls<br>By Next Door Team in #fr · 6 months ago                      |             |              |               |            |                   | PUBLISHED       |  |
|               | French           | ٠           |  |                                                                                                    |             |              |               |            |                   |                 |  |
|               | Italian          | $\bullet$   |  | Des idées d'activités pour rester actif à la retraite                                                          |             |              |               |            |                   | PUBLISHED       |  |
|               | Portuguese       | $\bullet$   |  | By Next Door Team in #fr · 6 months ago                                                                        |             |              |               |            |                   |                 |  |
|               | English          | $\circ$     |  | Ressources pour les organisations                                                                              |             |              |               |            |                   |                 |  |
|               |                  |             |  | By Next Door Team in #fr + 6 months ago                                                                        |             |              |               |            |                   | PUBLISHED       |  |
|               | Pages            |             |  |                                                                                                    |             |              |               |            |                   |                 |  |
|               | Tags             |             |  | Dicas para desclassificar e tornar a sua casa mais segura<br>By Next Door Team in #pt · 6 months ago           |             |              |               |            |                   | PUBLISHED       |  |
| R             | Members          | $\mathbb O$ |  |                                                                                                    |             |              |               |            |                   |                 |  |
|               |                  |             |  | Parceria e trabalho em rede na defesa de um envelhecimento saudável<br>By Next Door Team in #pt - 6 months ago |             |              |               |            |                   | PUBLISHED       |  |

*Page des messages*

#### **Ajouter des balises à un message**

L'utilisateur peut utiliser la fonctionnalité des tags pour créer des posts groupés par un tag spécifique, pour taguer un post sur la page du post son disponible un menu sur la droite avec quelques options :

![](_page_16_Picture_2.jpeg)

*Menu avec options pour étiqueter un message*

#### **Publier du contenu**

Pour publier l'utilisateur, il suffit d'utiliser le bouton de publication de l'article comme suit :

![](_page_16_Picture_6.jpeg)

*Publier du contenu*